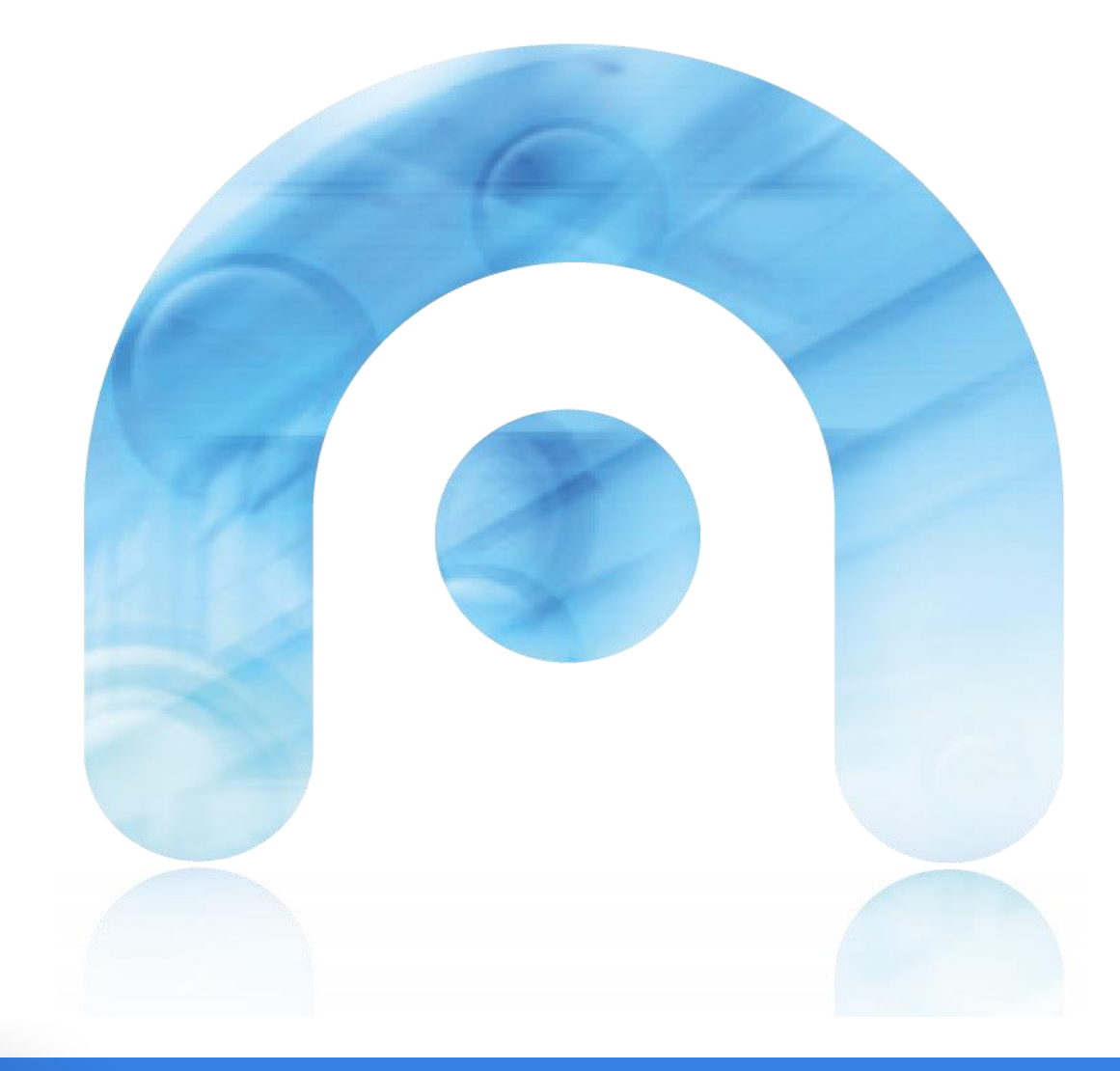

#### **Proxecto e-dixgal**  0 PT**Guía EVA Abalar - Profesorado**

**Uso da App EVA Abalar Offline**

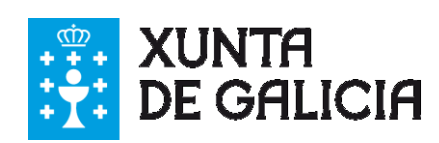

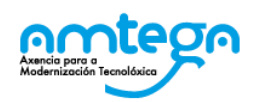

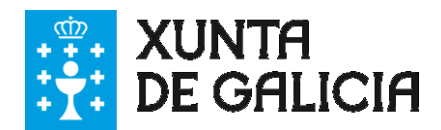

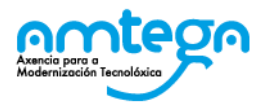

#### **CONTROL DE VERSIÓNS E DISTRIBUCIÓN**

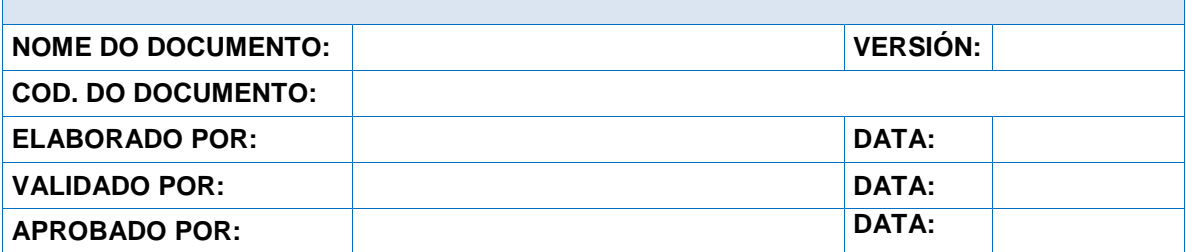

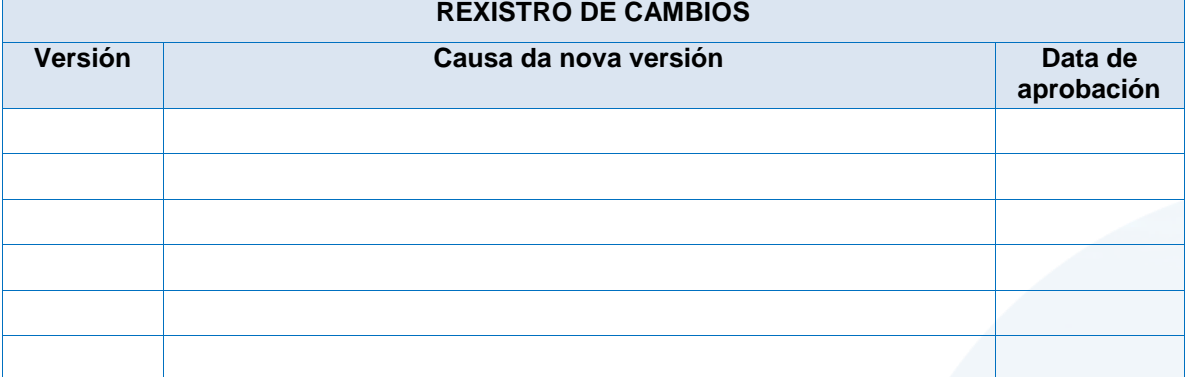

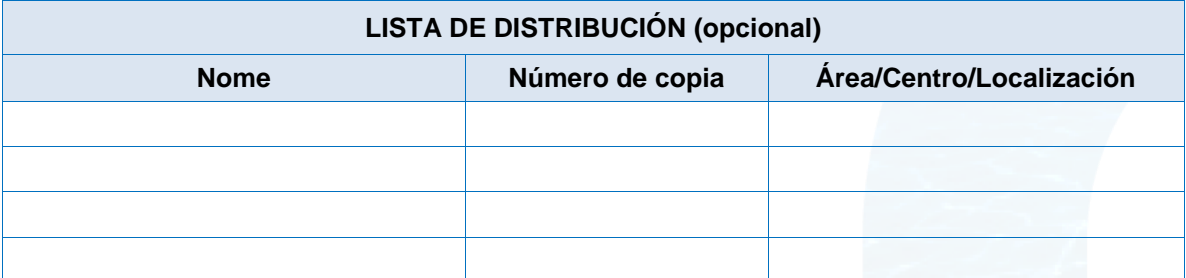

#### **CLÁUSULA DE CONFIDENCIALIDADE**

Este documento é propiedade da Amtega (Axencia para a Modernización Tecnolóxica de Galicia). Deberá empregar este material exclusivamente para os servizos que foron acordados coa Amtega e que requiren necesariamente da súa utilización. Está prohibida a reprodución parcial ou total, por calquera medio ou método, dos contidos deste documento para calquera outro uso non acordado coa Amtega.

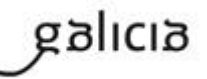

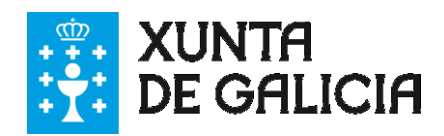

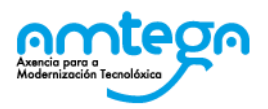

# Índice

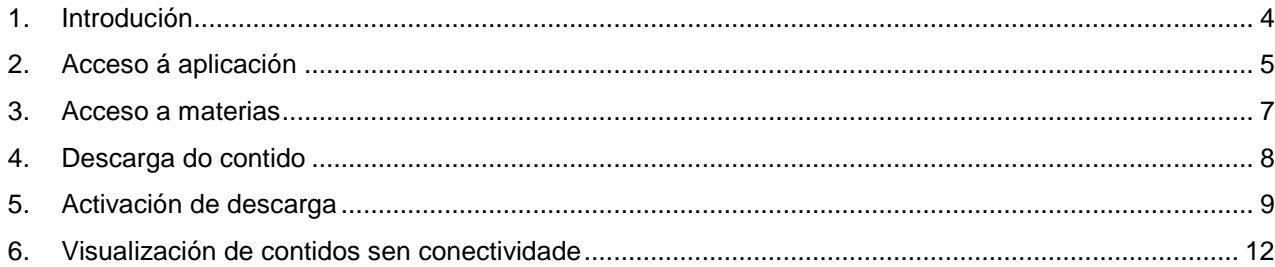

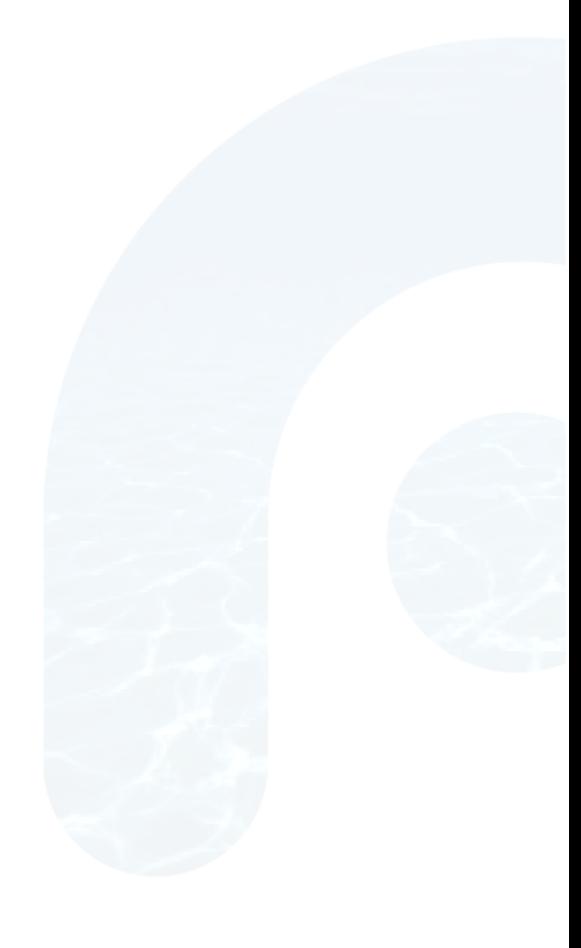

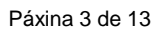

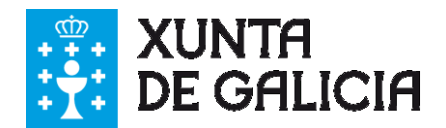

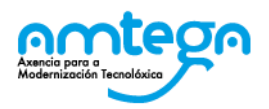

## **1. Introdución**

**EVA Offline** permite acceder aos libros dixitais sen conectividade unha vez que estes foron descargados. Os dispositivos Abalar, tanto do profesor como do alumno, xa dispoñen da aplicación instalada na Sección "Educación" do Escritorio Abalar.

Nesta guía mostramos como enlazar o aplicativo co EVA Abalar "online", como descargar os contidos dos libros dixitais, acceder a eles cando non hai conexión a Internet ou esta é reducida, e por último como visualizar o seguimento dos alumnos.

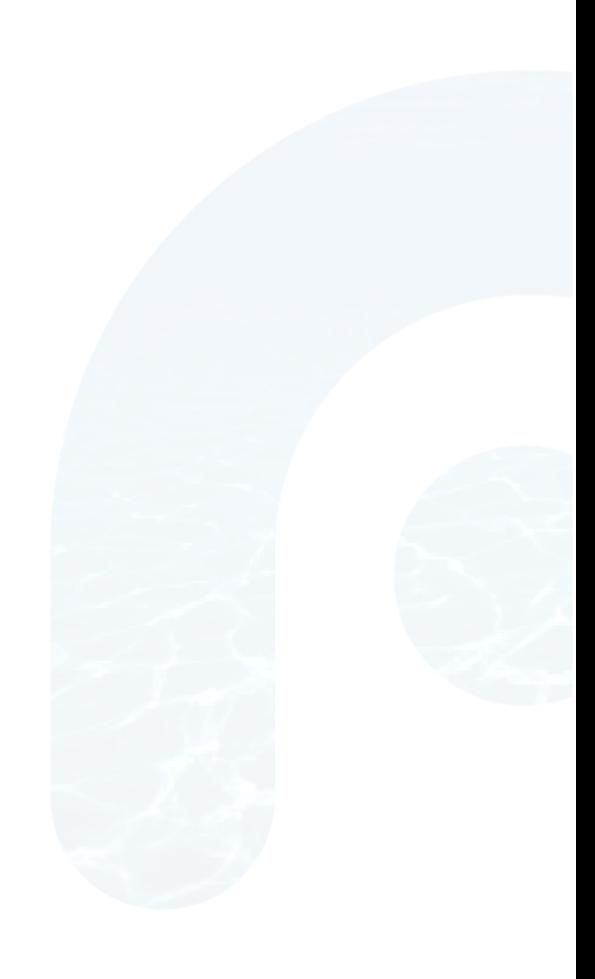

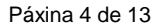

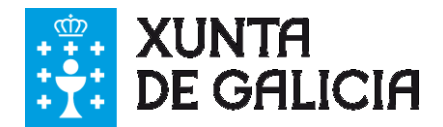

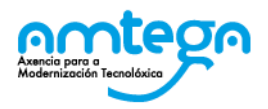

### **2. Acceso á aplicación**

Para acceder á aplicación, debes facer "dobre clic" na icona "EVA Offline" dispoñible na sección "Educación" do Escritorio Abalar.

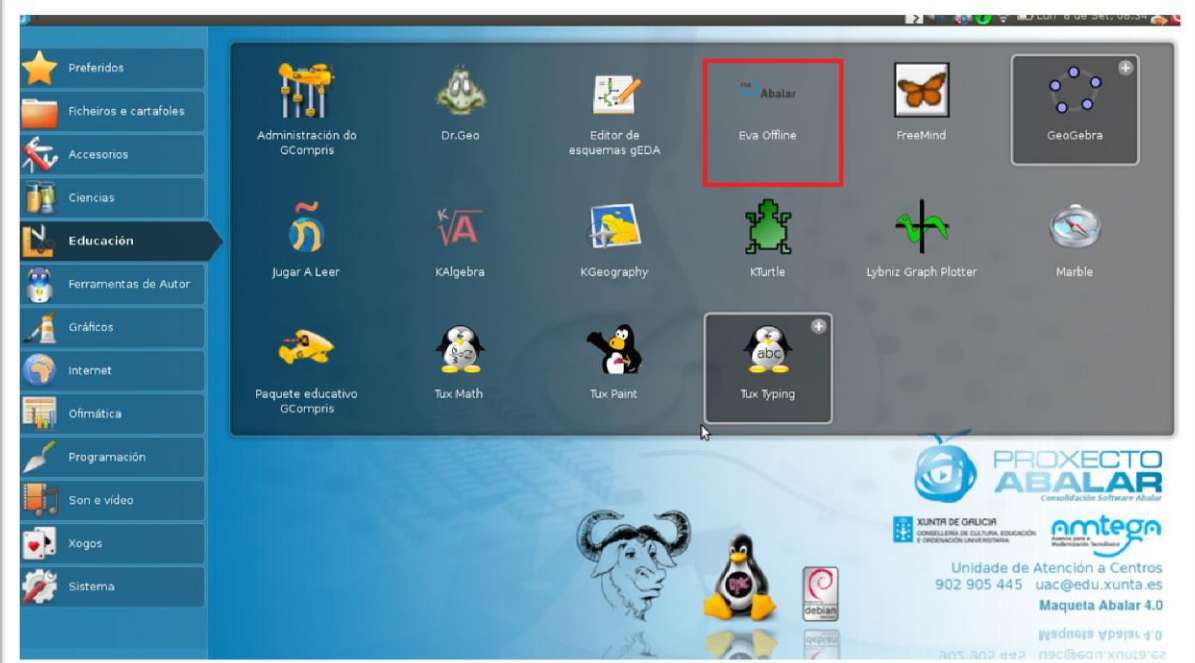

Ao activar o **EVA offline**, aparece a seguinte pantalla na que está:

- A URL pola que se accede
- Introdúcese o usuario co que se vai acceder
- Tecléase o contrasinal de acceso de cada usuario.
- ◆ Por último faise clic en "Engadir".

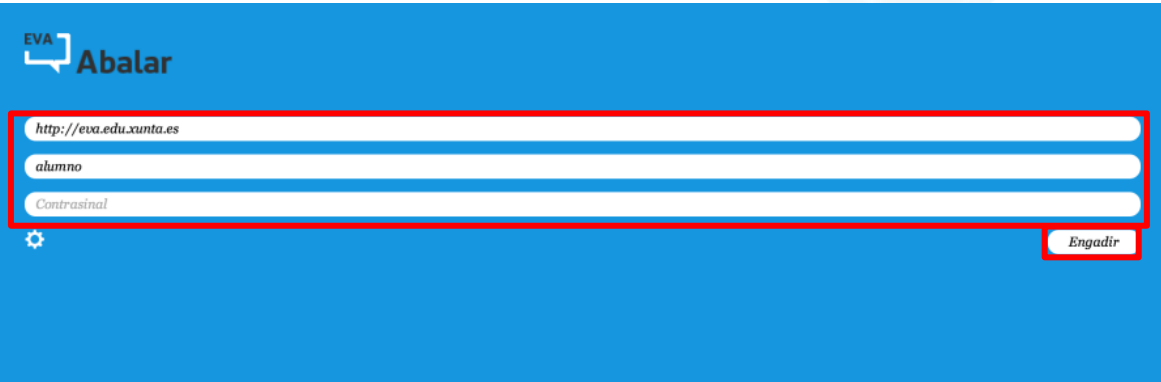

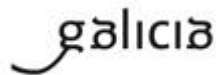

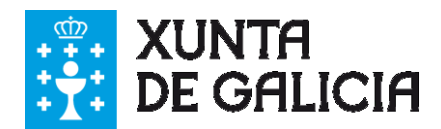

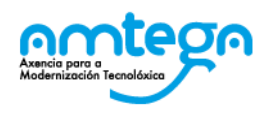

A primeira vez que accedemos a EVA Abalar offline, requirimos de conexión a Internet para conectar con EVA Abalar. Unha vez que accedemos correctamente, aparece a pantalla principal onde visualizamos na parte esquerda as materias nas que estamos matriculados no EVA Abalar online

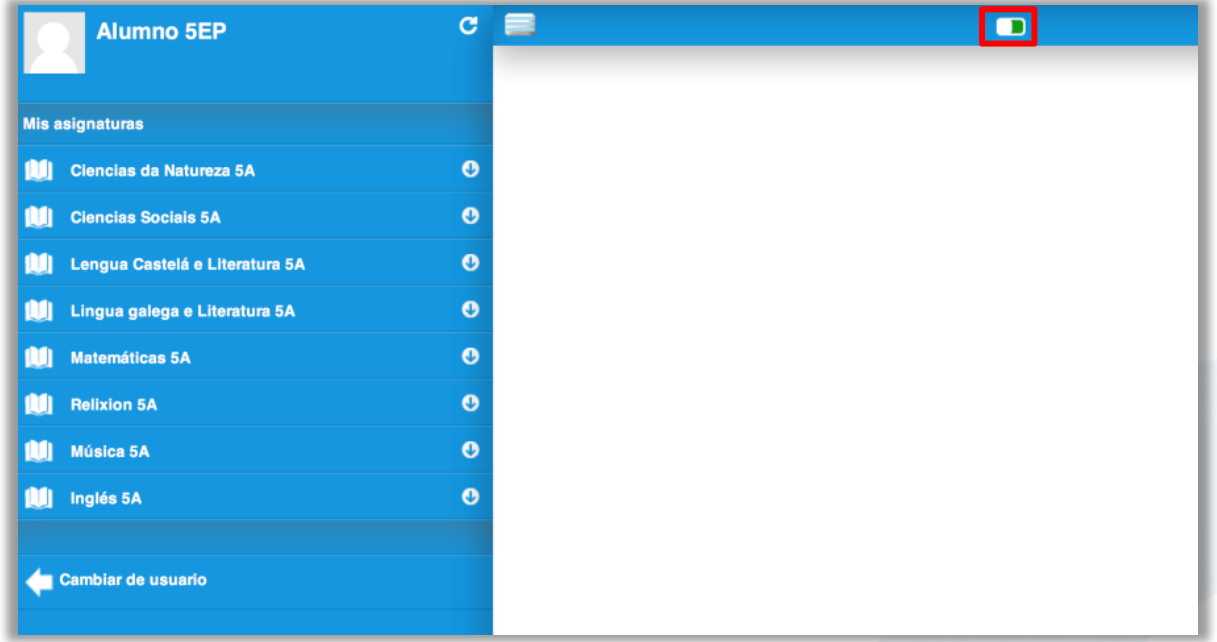

É importante fixarse na icona ou marcador de conectividade que indica que nese momento a hai, xa que está en verde **D**.

Cando se está sen conectividade o marcador estará en vermello **a se** 

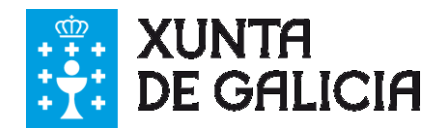

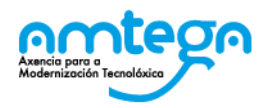

### **3. Acceso a materias**

Unha vez na pantalla principal aparecen no panel esquerdo as materias nas que estamos asignados. A facer clic sobre un deles saen dúas opcións, contidos e participantes.

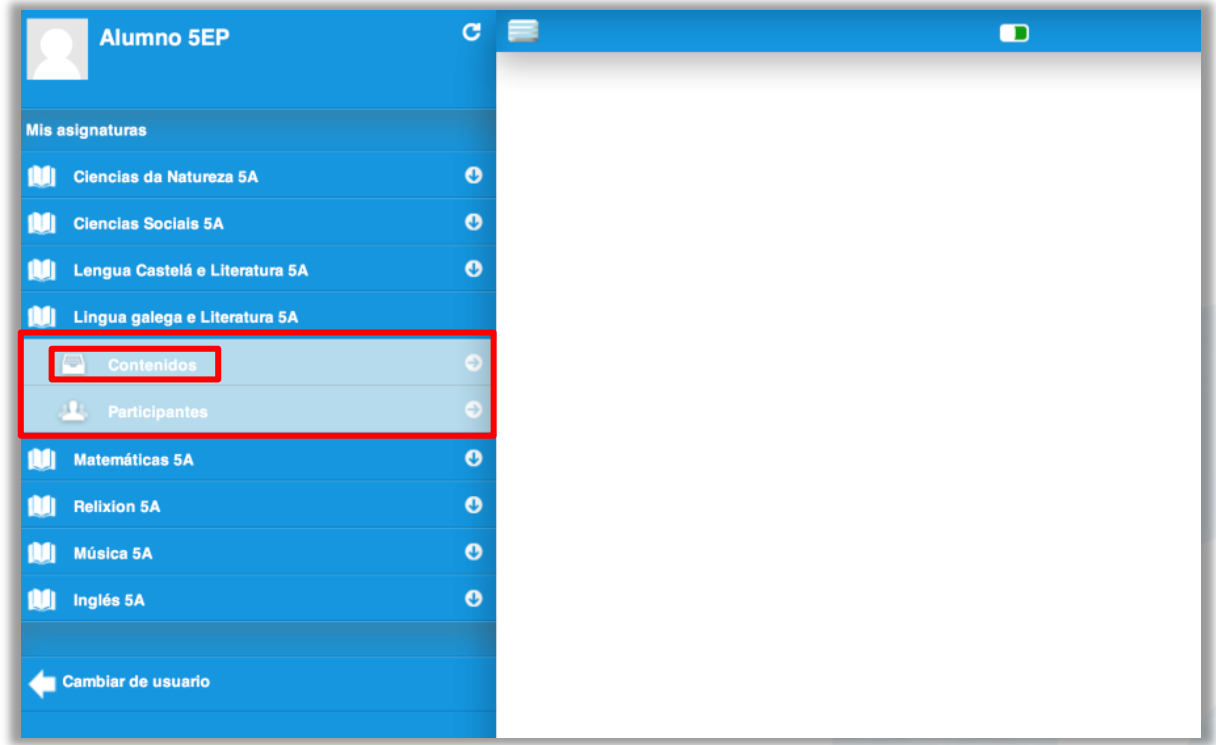

Ao facer clic sobre a sección "Contidos" despréganse as unidades da materia á que accedemos. Pulsando sobre o título da Unidade, na parte dereita móstranse os contidos descargables da unidade.

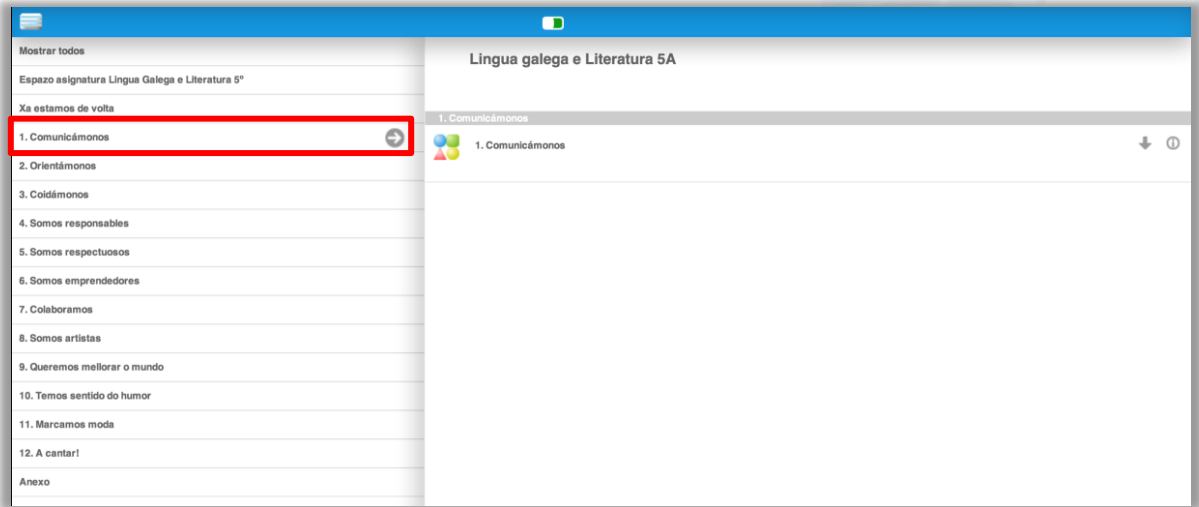

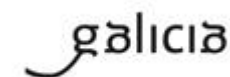

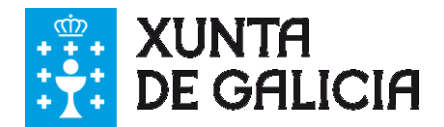

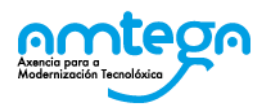

#### **4. Descarga do contido**

Para a descarga do contido dos libros dixitais é necesario dispoñer de conexión a Internet. Os contidos descargables son aqueles que teñen á dereita o botón de descarga . Se aparece en forma de frecha, indica que aínda non se descargou o contido.

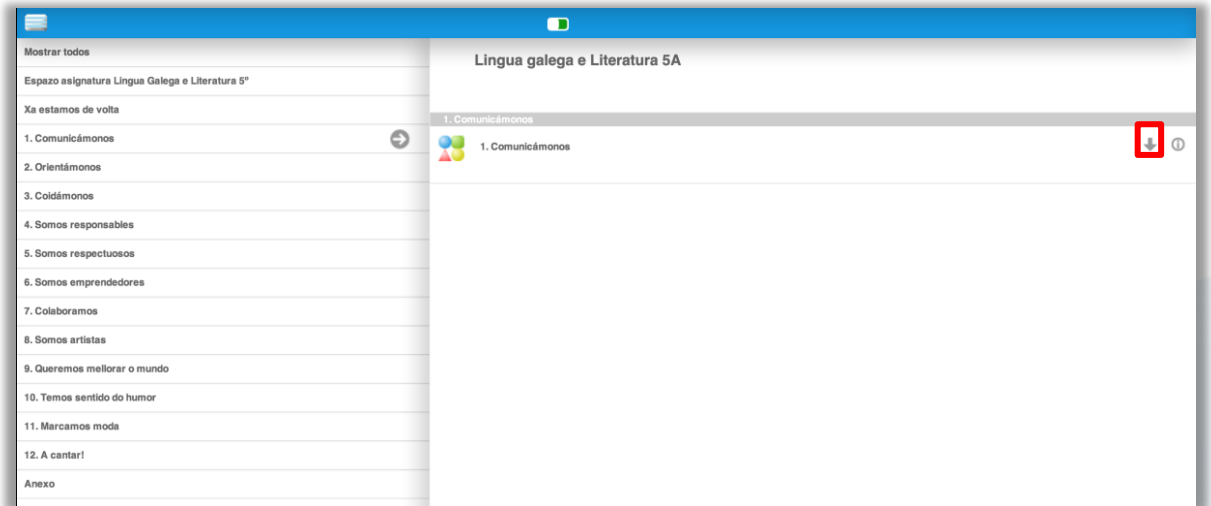

Para descargalo faise clic en ...

Cuando un contido xa está descargado o marcador de descarga aparece en forma de aspa , para indicar que xa está.

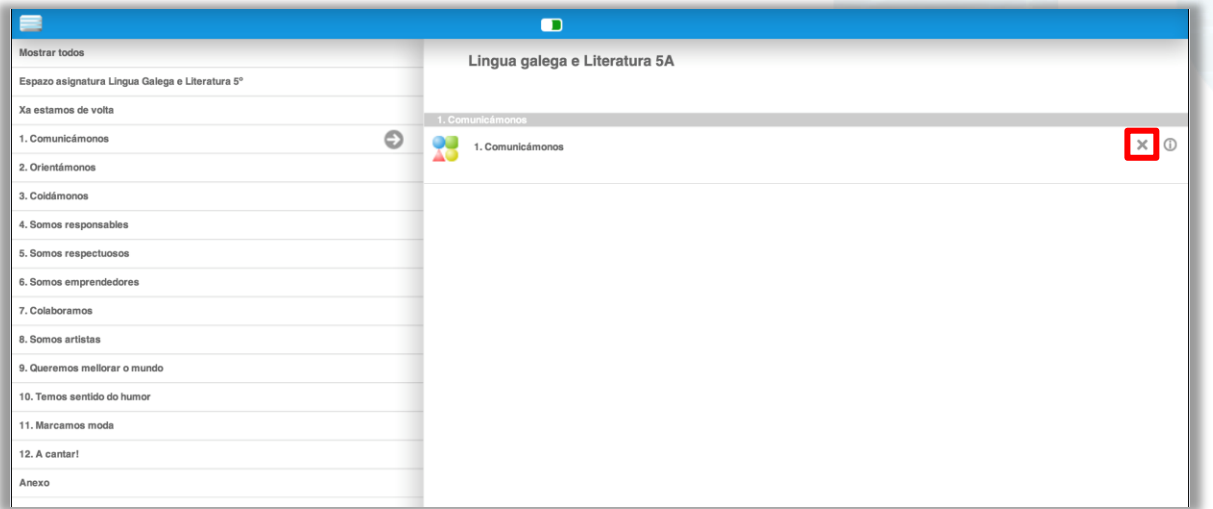

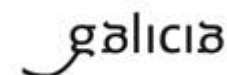

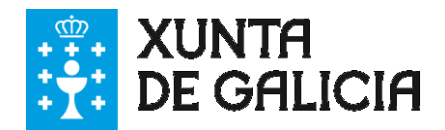

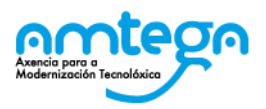

### **5. Activación de descarga**

Para evitar que os alumnos se descarguen de forma masiva os contidos dos libros, e polo tanto poder producir problemas na rede do Centro, é necesario activar a descarga das unidades.

Por iso, algúns contidos van a visualizarse no aplicativo Offline cun indicativo de contido Web , en lugar do botón de descarga.

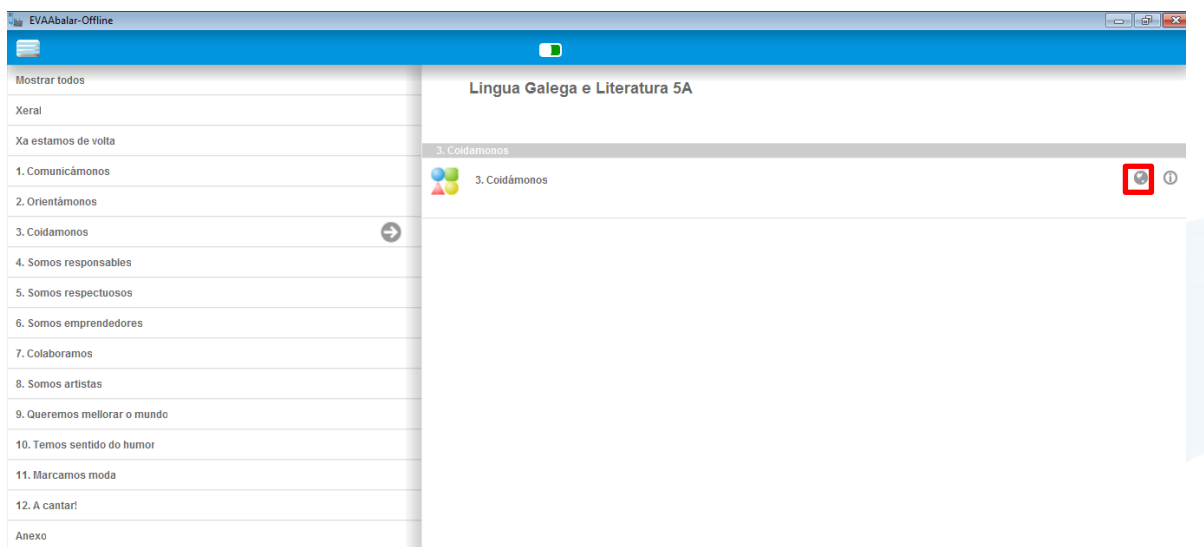

Para facer que este contido desta unidade sexa descargable, é necesario acceder como profesor á materia no ámbito EVA Abalar e seguir o seguinte proceso.

- 1. Accedemos a EVA Abalar a través do navegador como vimos en guías anteriores.
- 2. Facemos clic sobre título da materia á que pertence a unidade que queremos marcar como "descargable", neste caso Lingua Galega e Literatura (do Centro e Grupo ou clase correspondente).
- 3. Accedemos ao espazo da aula virtual da materia.
- 4. Facemos clic en "Activar Edición"

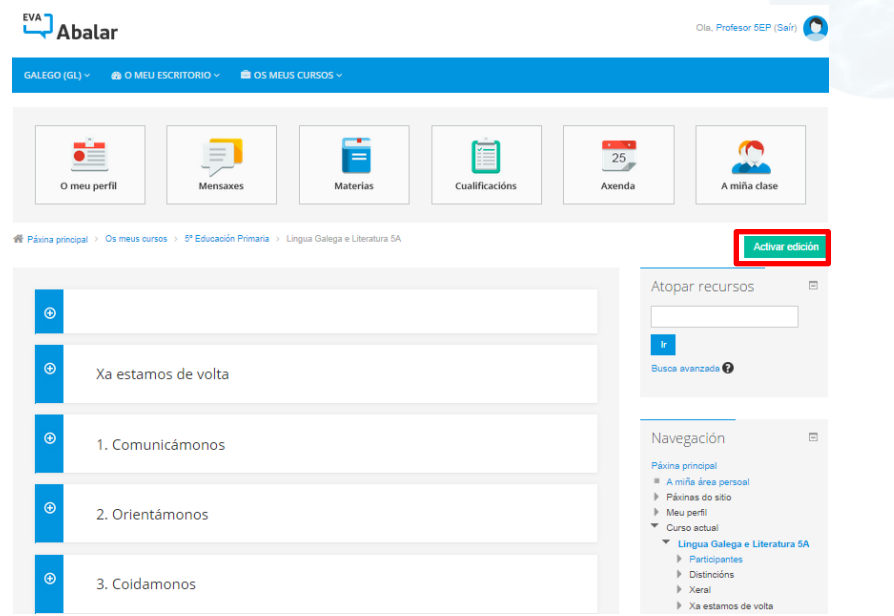

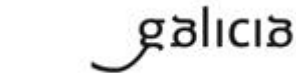

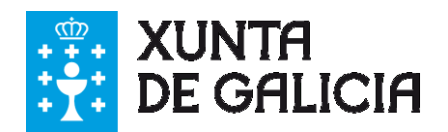

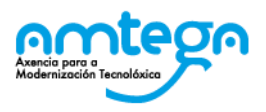

5. Expandimos a unidade que imos establecer como descargable, e editamos o enlace ao contido da unidade.

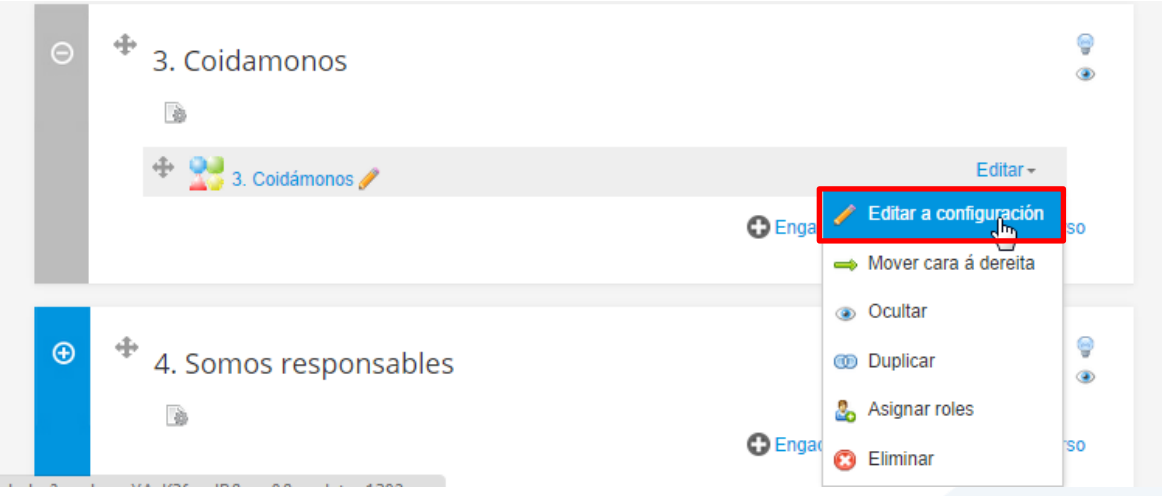

6. Nas opcións de configuración do contido da unidade, seleccionamos no campo "Offline" a opción "Si".

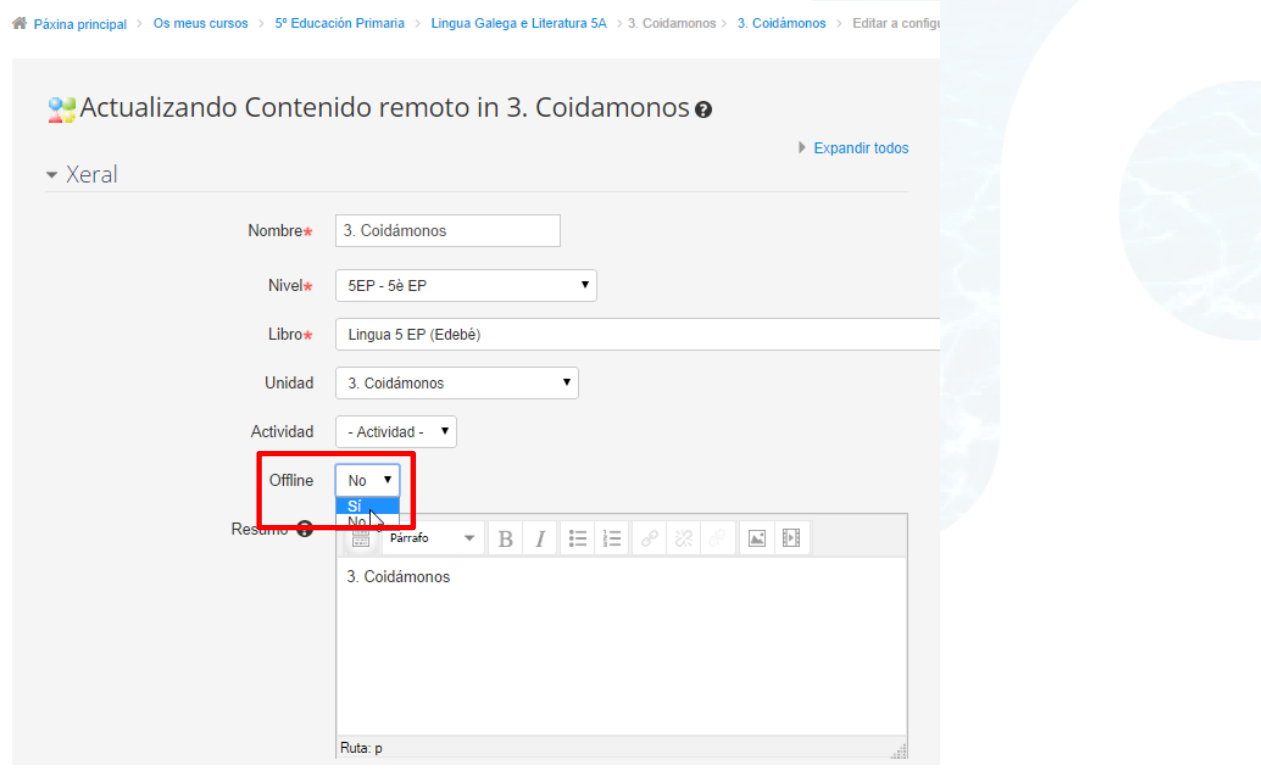

- 7. Para gardar os cambios, facemos clic no botón "Gardar e volver ao curso"
- 8. A partir deste momento, a próxima vez que os alumnos executen a aplicación EVA Abalar Offline en situación de conectividade, esta unidade aparecerá como descargable.

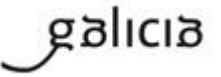

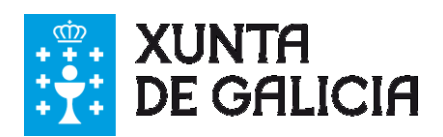

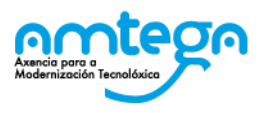

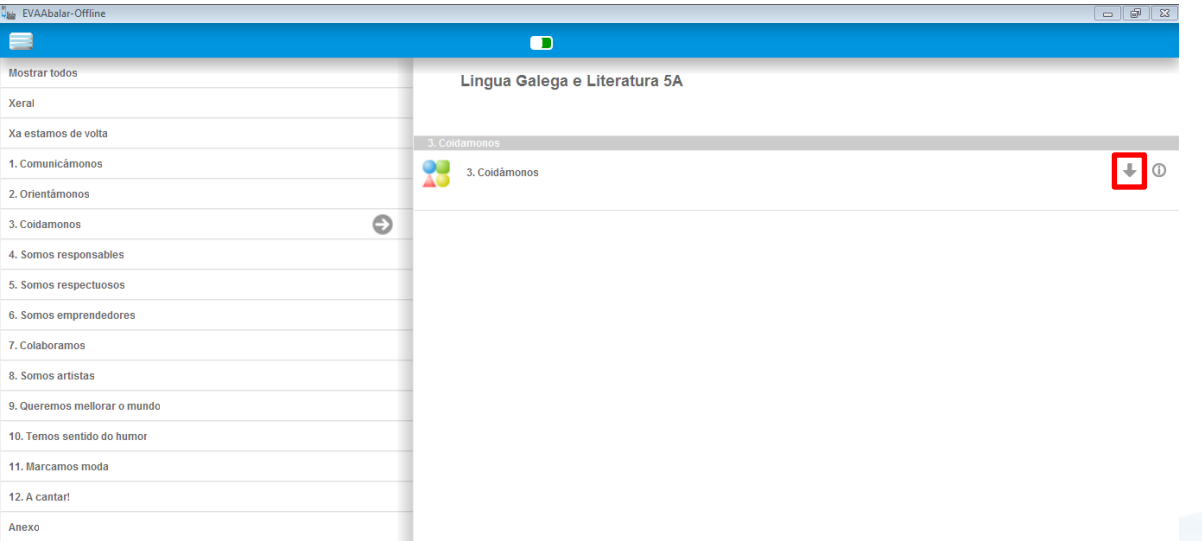

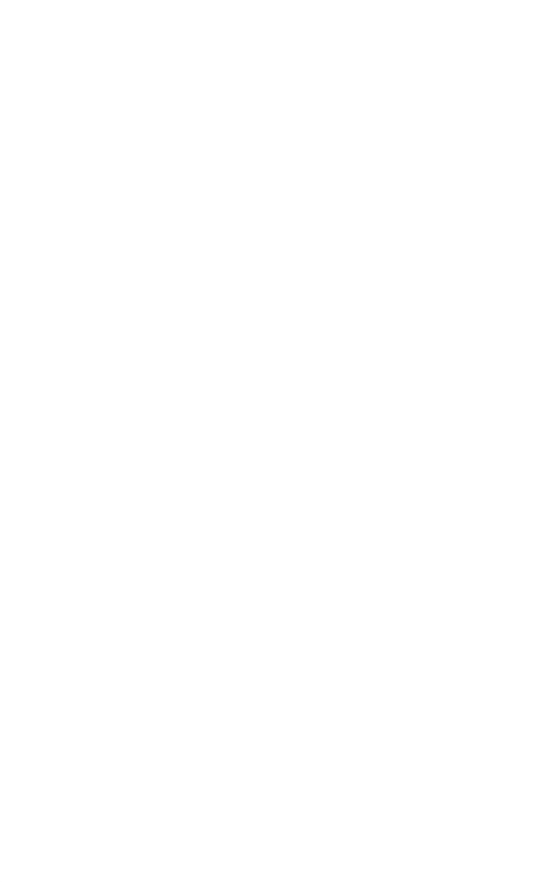

galicia

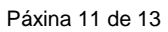

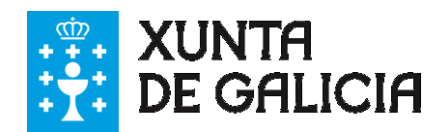

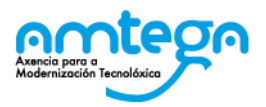

### **6. Visualización de contidos sen conectividade**

O alumno poderá acceder á aplicación sen necesidade de conexión a internet, e durante esta sesión visualizará as materias que se sincronizaron na aplicación na súa última conexión, así como as unidades dos contidos descargados, os que teñen a icona  $*$ . Se facemos clic sobre el borraremos o contido descargado, polo que é importante advertir aos alumnos que non o fagan.

Cuando se accede sen conectividade, o marcador de conectividade aparece en vermello Para acceder aos contidos sen conectividade, realizaremos o seguinte proceso:

- 1. No panel de materias, facemos clic sobre aquela á que queremos acceder, e posteriormente na opción "Contidos".
- 2. Na ventá móstranos o índice de unidades, facendo clic sobre o titulo de cada unidade móstranos o contido asignado a esta.
- 3. Facemos clic sobre o Título do contido que queremos visualizar, e que previamente ha de estar descargado.

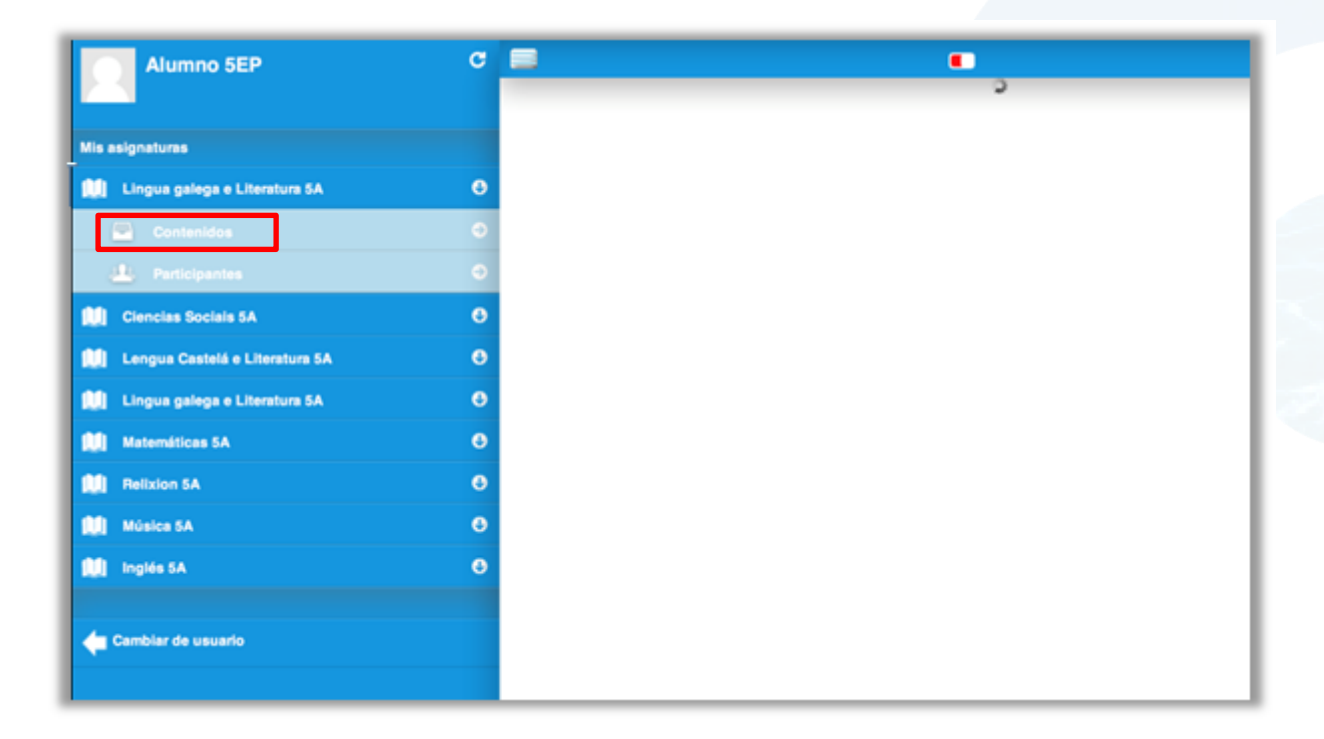

anlıcı

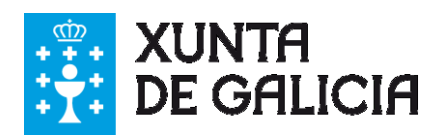

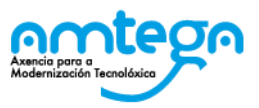

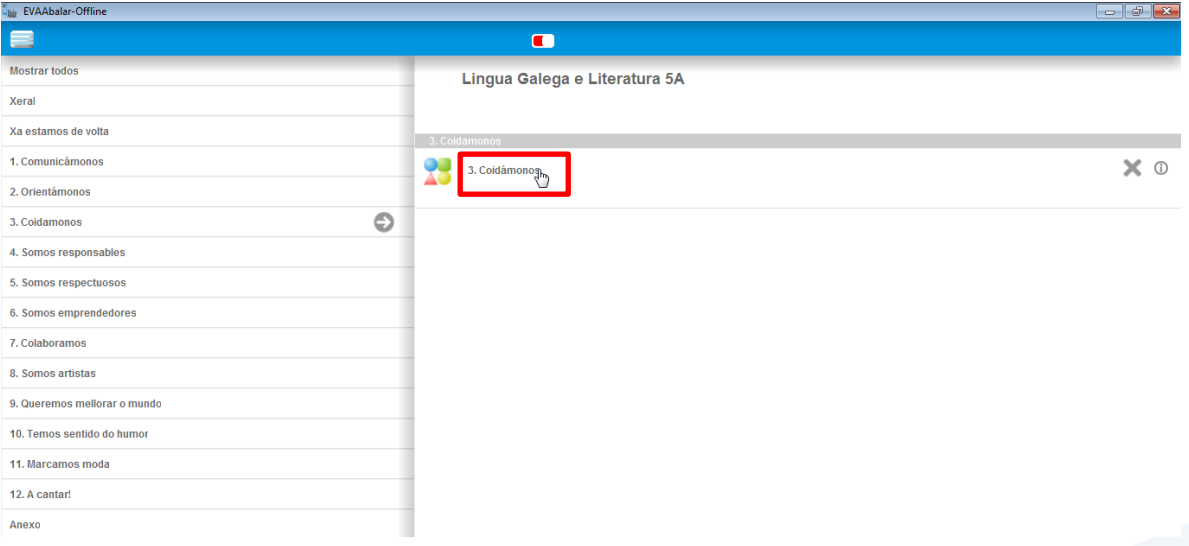

4. O contido visualizase en toda a área de traballo da aplicación.

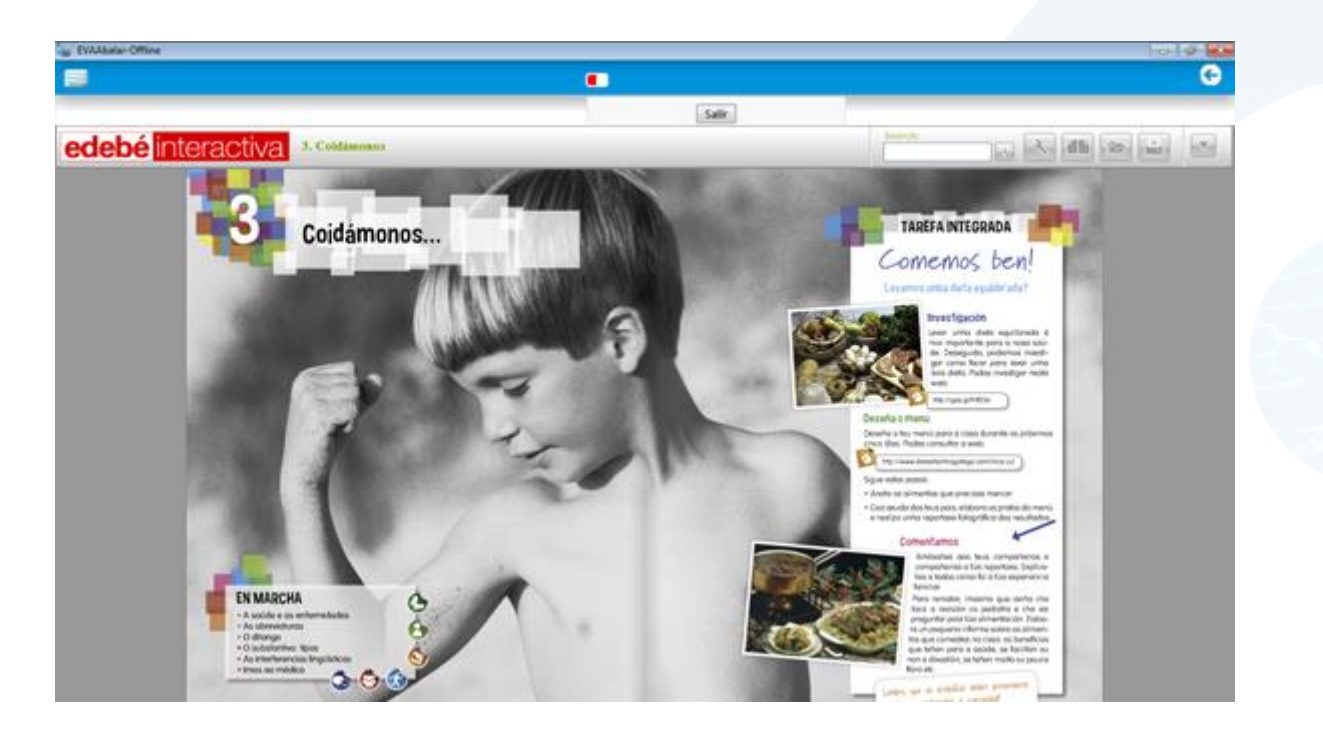

5. Cada vez que o alumno quere saír do contido, e para que se garde o seguimento daqueles contidos que dispoñen desta funcionalidade, é necesario premer o botón "Sair" da parte superior central da pantalla.

#### **"XA PODEMOS EMPEZAR A APRENDER"**